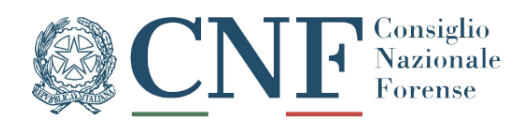

# **ELENCO UNICO DIFENSORI DI UFFICIO**

**Guida per l'Avvocato**

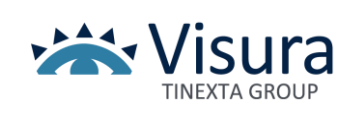

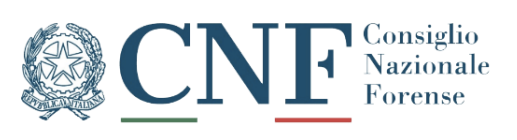

#### Sommario

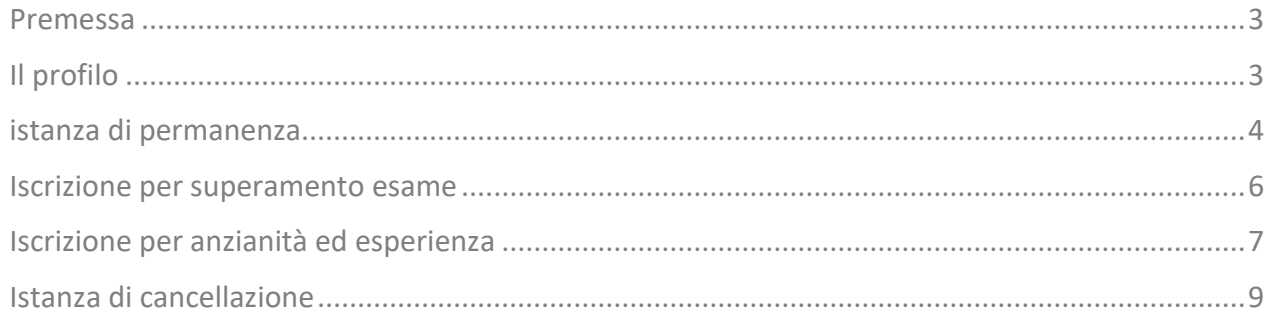

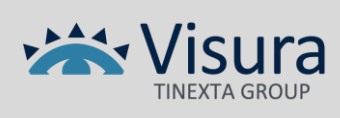

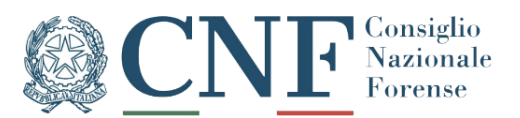

#### <span id="page-2-0"></span>**PREMESSA**

È on line il nuovo portale per la gestione delle istanze per l'aggiornamento dell'elenco unico nazionale dei difensori di ufficio.

La piattaforma è accessibile attraverso il sito [www.consiglionazionaleforense.it](http://www.consiglionazionaleforense.it/), nell'area "**Argomenti**", alla voce "**Difese di Ufficio**", oppure cliccando direttamente sul seguente collegamento [https://gdu.consiglionazionaleforense.it.](https://gdu.consiglionazionaleforense.it/)

L'accesso agli Avvocati è consentito utilizzando il certificato di autenticazione presente all'interno del proprio dispositivo di firma digitale (fig.1).

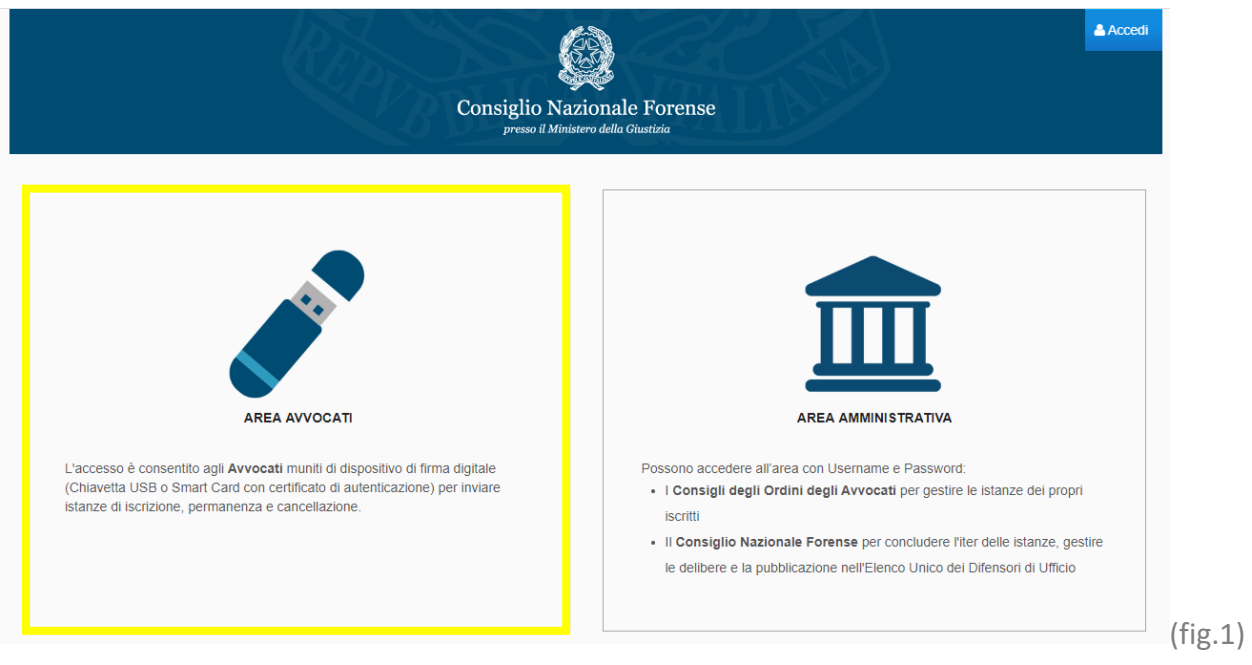

## <span id="page-2-1"></span>**IL PROFILO**

Eseguita l'autenticazione verranno mostrati i dati del professionista. È possibile eventualmente aggiungere o integrare i soli dati di contatto attraverso il campo evidenziato (fig.2).

*ATTENZIONE: i dati inseriti non aggiornano in alcun modo l'anagrafica dell'albo tenuto dal COA di appartenenza. Per l'aggiornamento di tali informazioni rivolgersi al proprio Ordine.*

Terminata la verifica, cliccando su "**Conferma**" sarà possibile procedere con la compilazione dell'istanza.

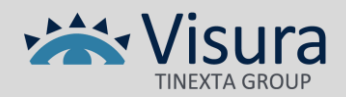

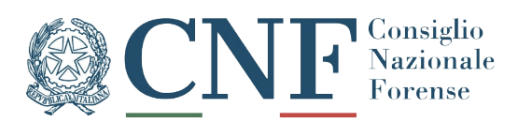

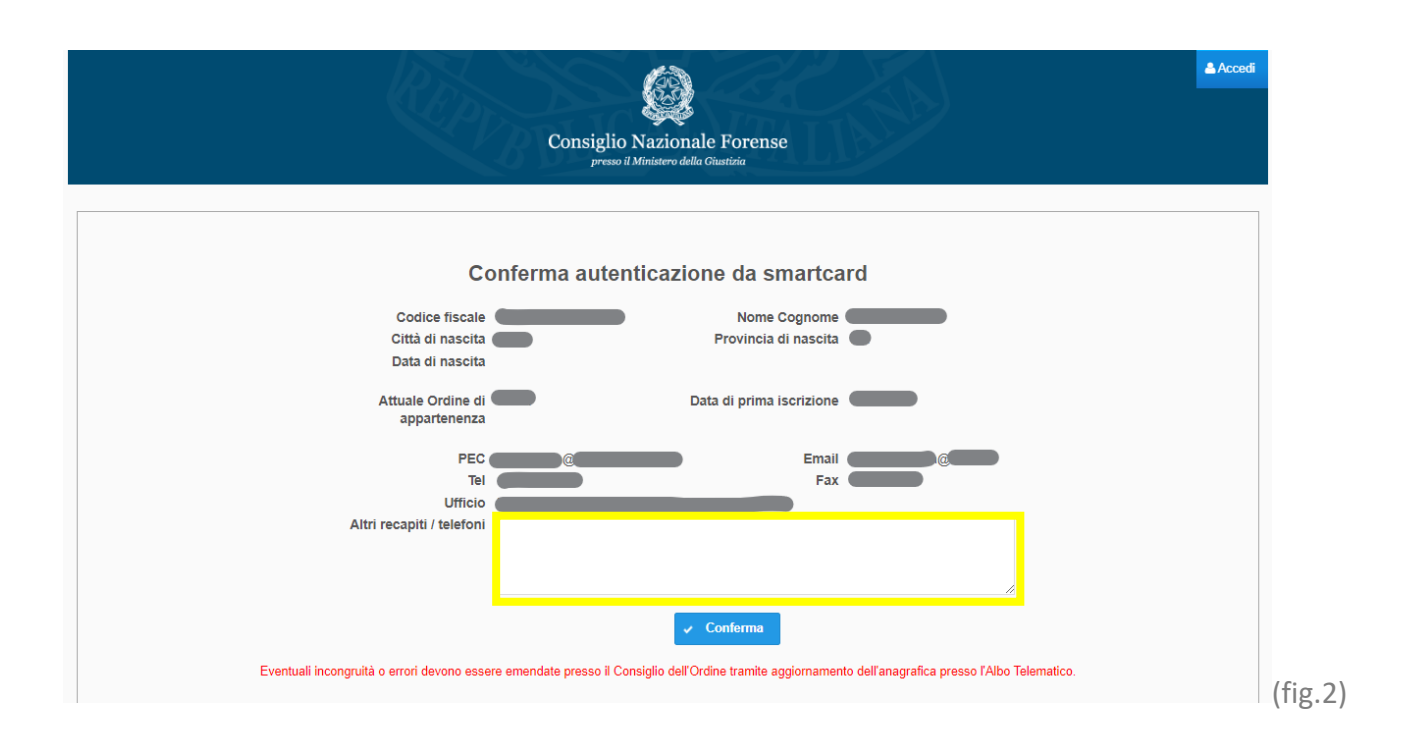

### <span id="page-3-0"></span>**ISTANZA DI PERMANENZA**

Per iniziare la compilazione dell'istanza è sufficiente cliccare sul pulsante posto in alto a destra denominato "**Permanenza**". (Fig.3)

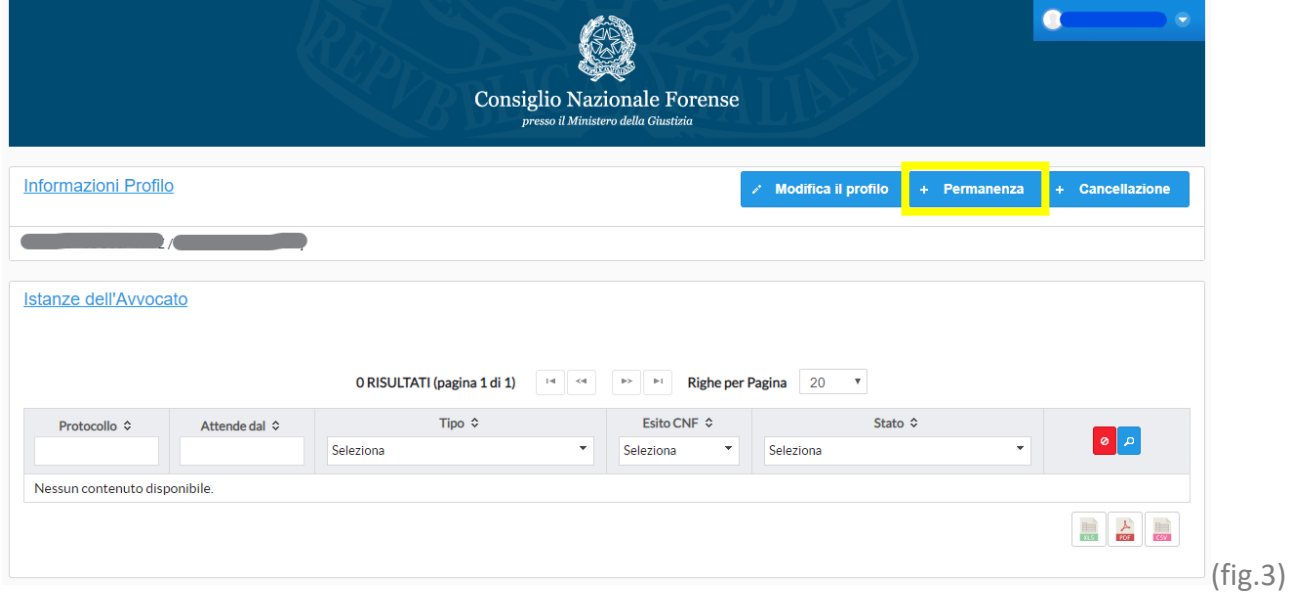

La prima parte dell'istanza è dedicata ai requisiti che il professionista deve soddisfare;

selezionare le caselle obbligatorie e cliccare su "**Successivo**". (fig.4)

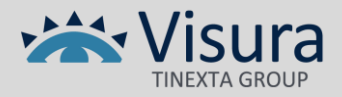

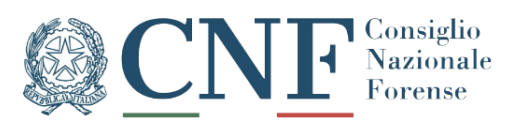

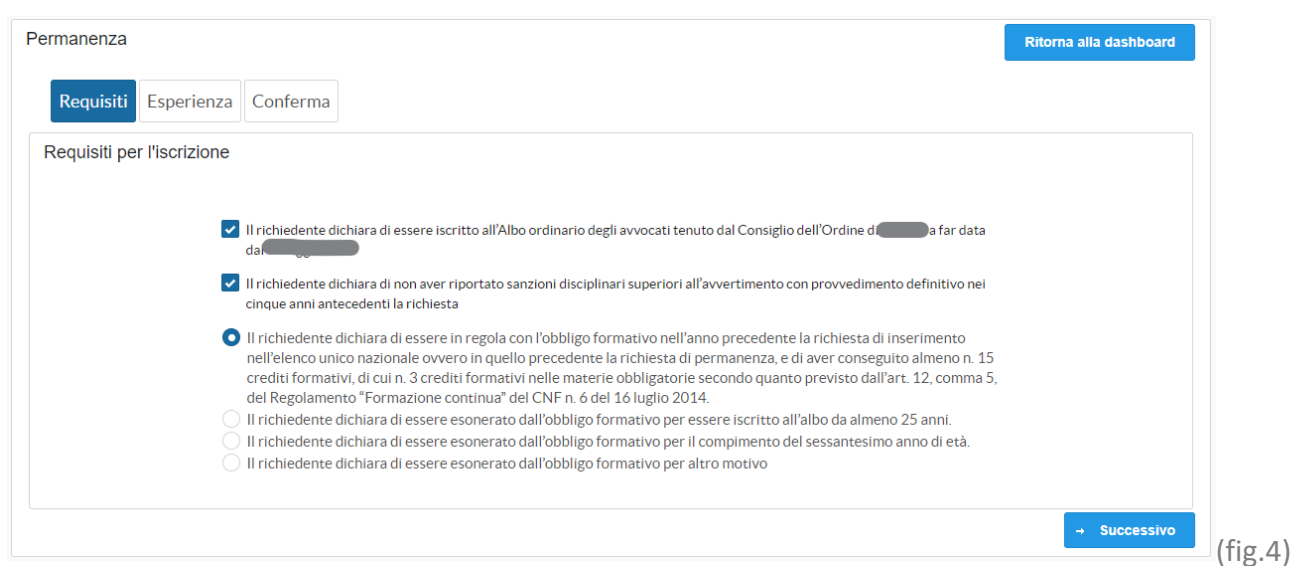

Nella scheda successiva, "Anzianità ed esperienza", accettare le dichiarazioni spuntando le relative caselle e inserire le informazioni relative alle udienze per proseguire. (fig.5)

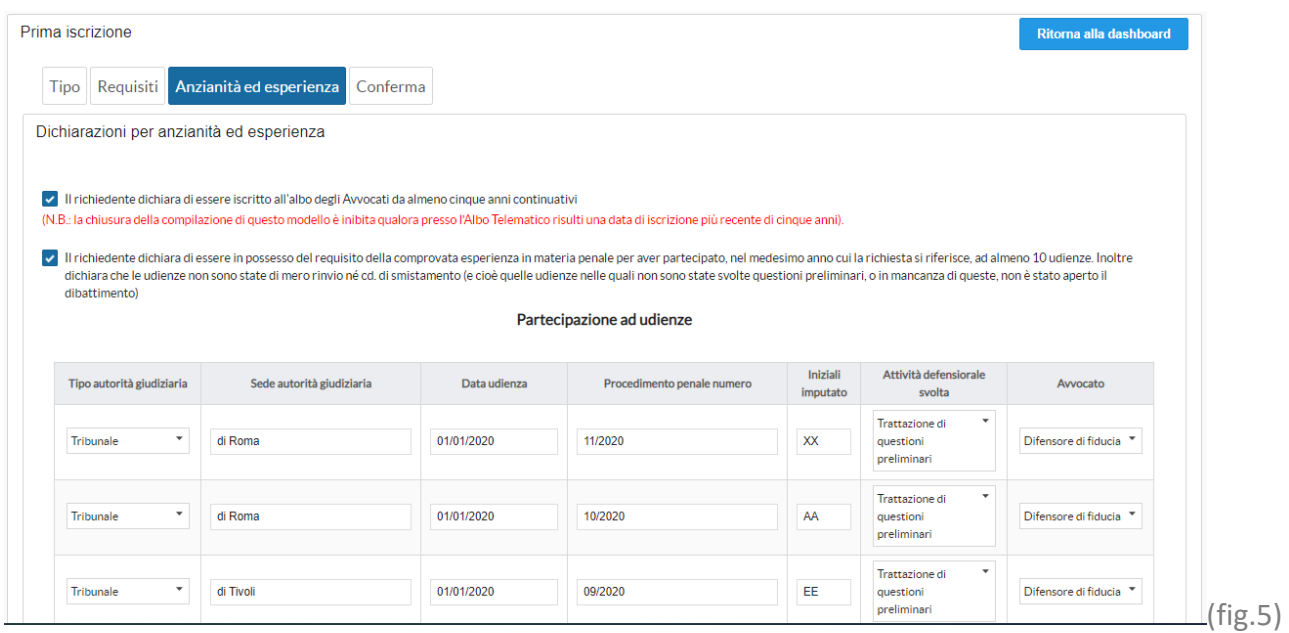

Poco prima dell'invio verrà mostrato il riepilogo dei dati inseriti, dopo averne verificato la correttezza cliccare su "**Deposita**". L'istanza verrà immediatamente resa disponibile al proprio Ordine di appartenenza.

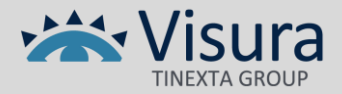

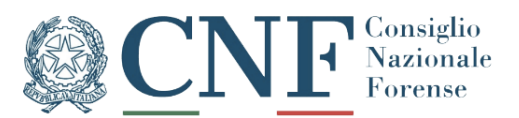

#### <span id="page-5-0"></span>**ISCRIZIONE PER SUPERAMENTO ESAME**

Per iniziare la compilazione dell'istanza è sufficiente cliccare sul pulsante posto in alto a destra denominato "**Prima iscrizione**". (Fig.6)

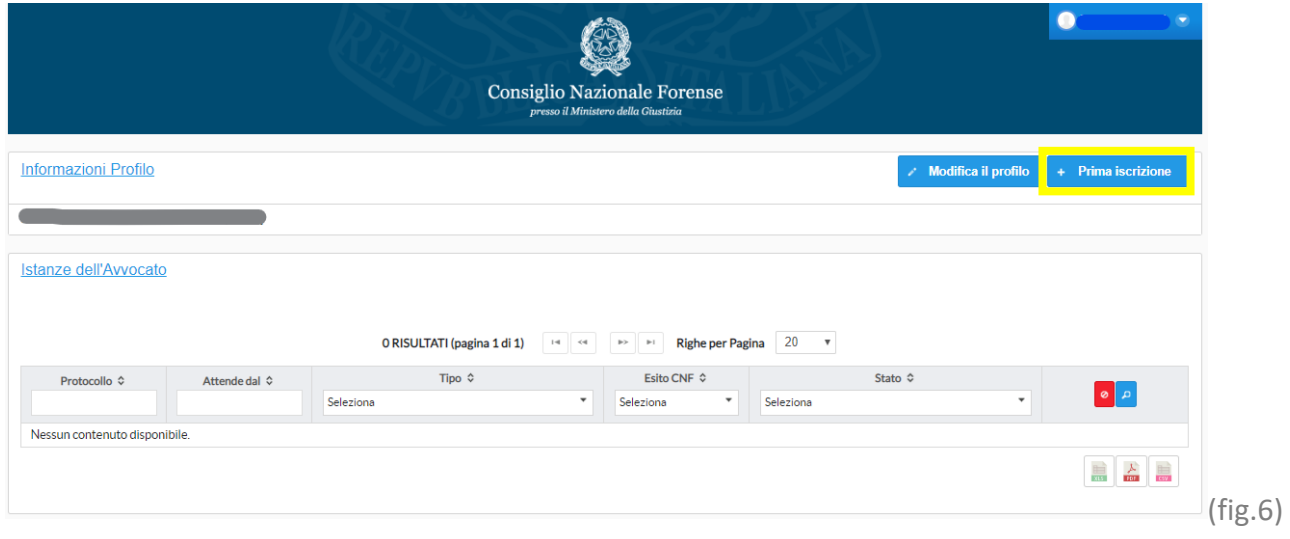

Nella prima scheda "Requisiti", spuntare le caselle obbligatorie e cliccare su "**Successivo**". (fig.7)

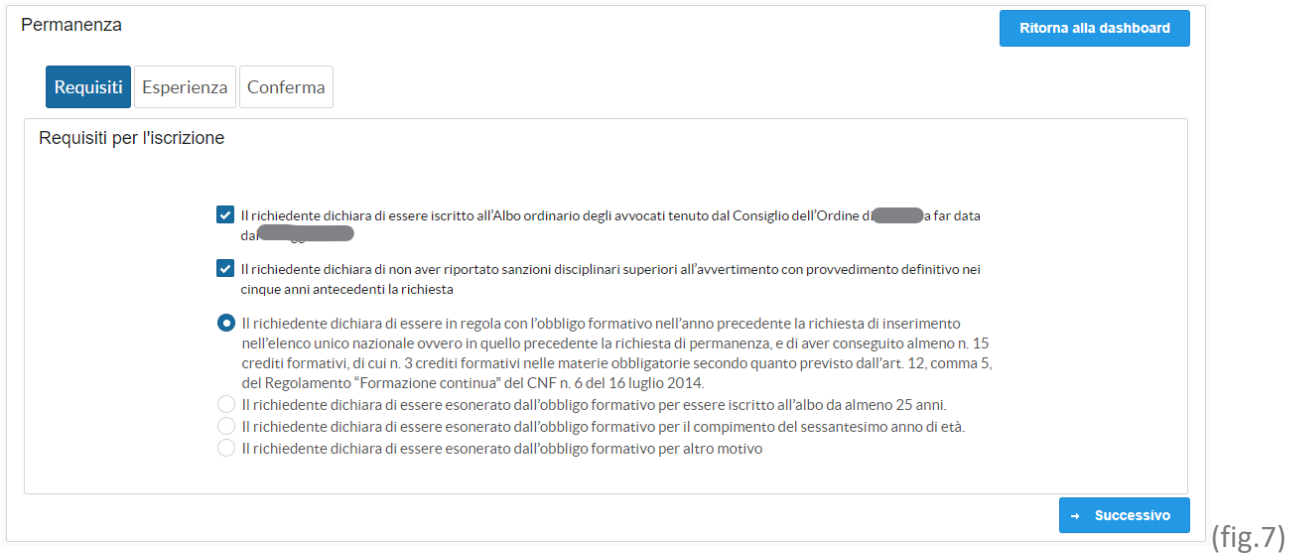

Nella seconda scheda "Esame", selezionare le caselle relative alle dichiarazioni da inserire nell'istanza, compilare le caselle di testo indicando l'ente che ha rilasciato il certificato *(ad esempio: Camera Penale di…)* e la data di rilascio, quindi cliccare su **Successivo** per proseguire. (fig.8)

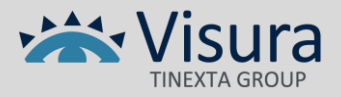

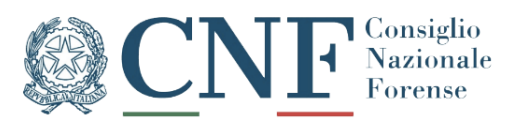

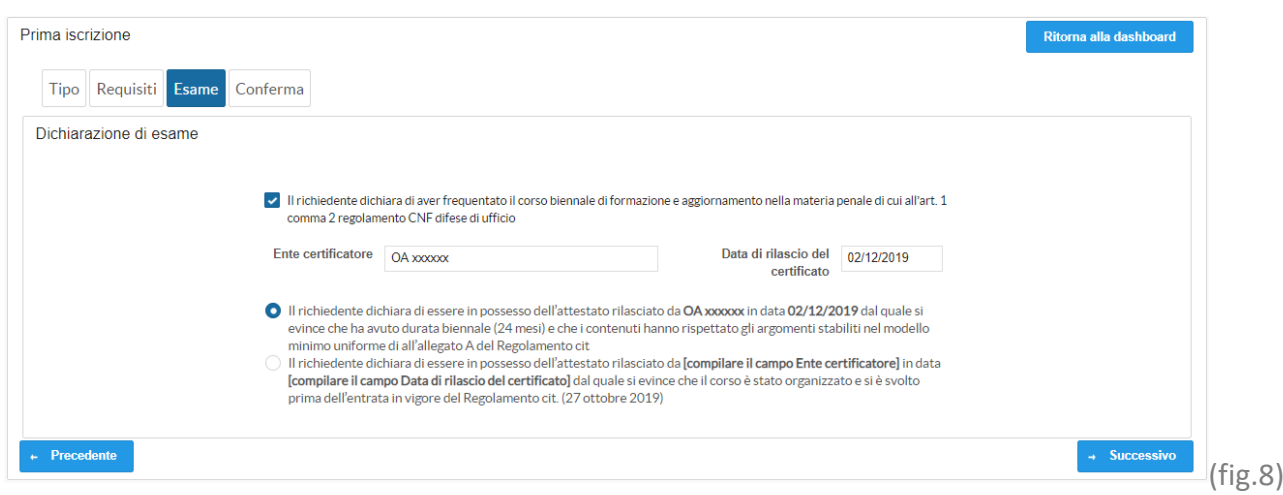

Poco prima dell'invio verrà mostrato il riepilogo dei dati inseriti, dopo averne verificato la correttezza cliccare su "**Deposita**".

## <span id="page-6-0"></span>**ISCRIZIONE PER ANZIANITÀ ED ESPERIENZA**

Per iniziare la compilazione dell'istanza è sufficiente cliccare sul pulsante posto in alto a destra denominato "**Prima iscrizione**". (Fig.9)

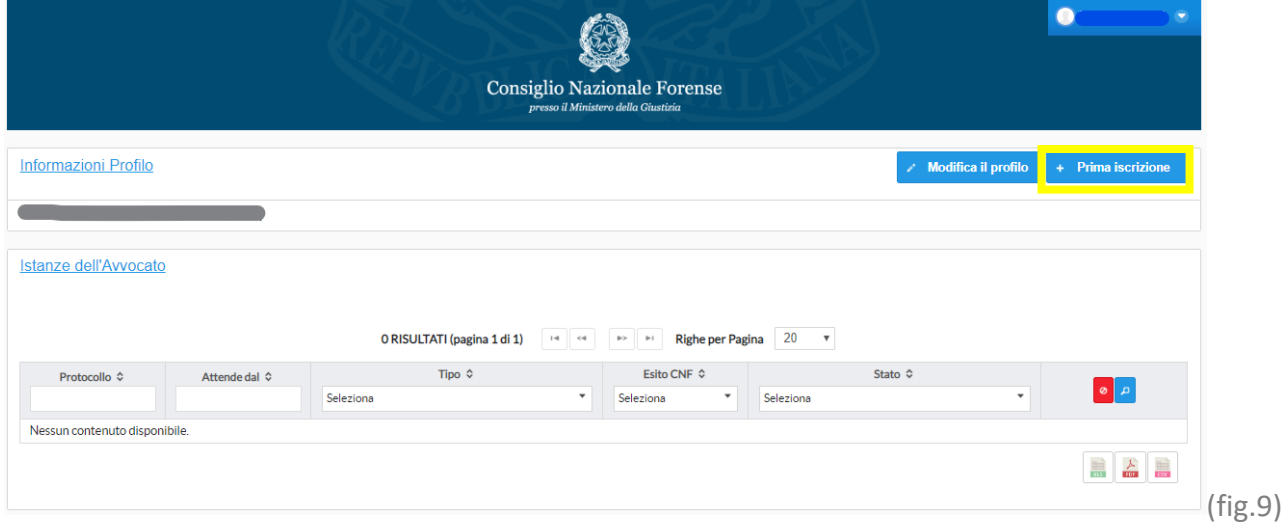

Nella prima scheda "Requisiti", spuntare le caselle obbligatorie e cliccare su "**Successivo**". (fig.10)

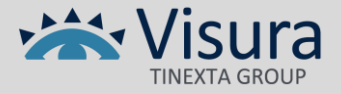

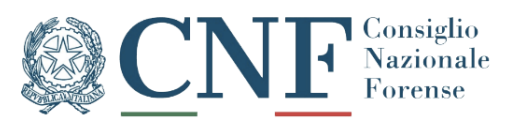

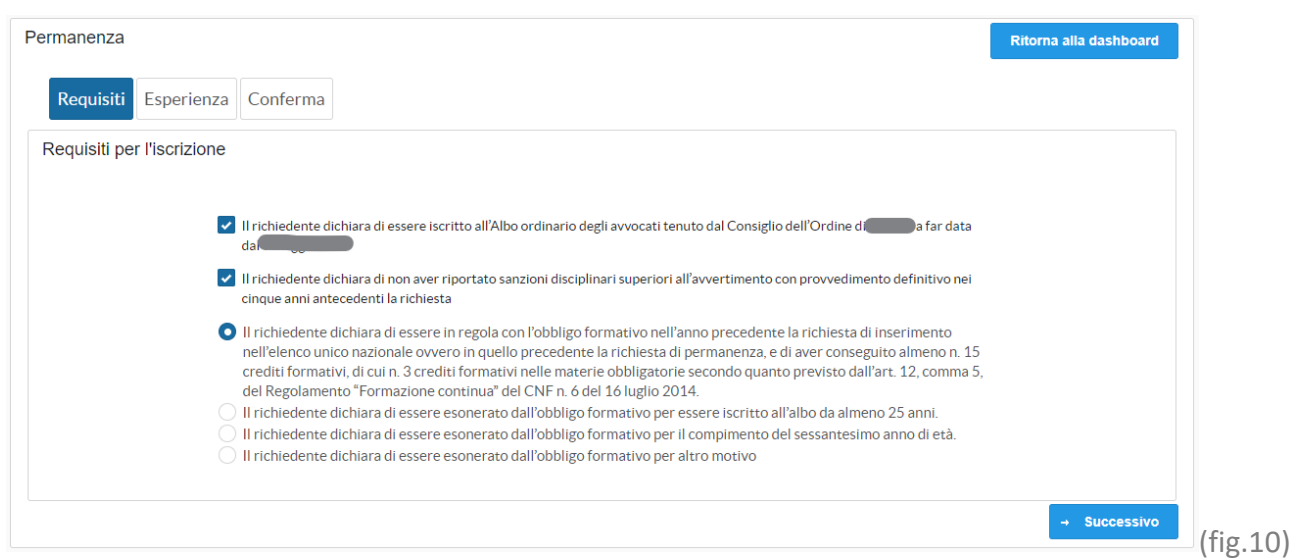

Nella scheda successiva, "Anzianità ed esperienza", accettare le dichiarazioni spuntando le relative caselle e inserire le informazioni relative alle udienze per proseguire. (fig.11)

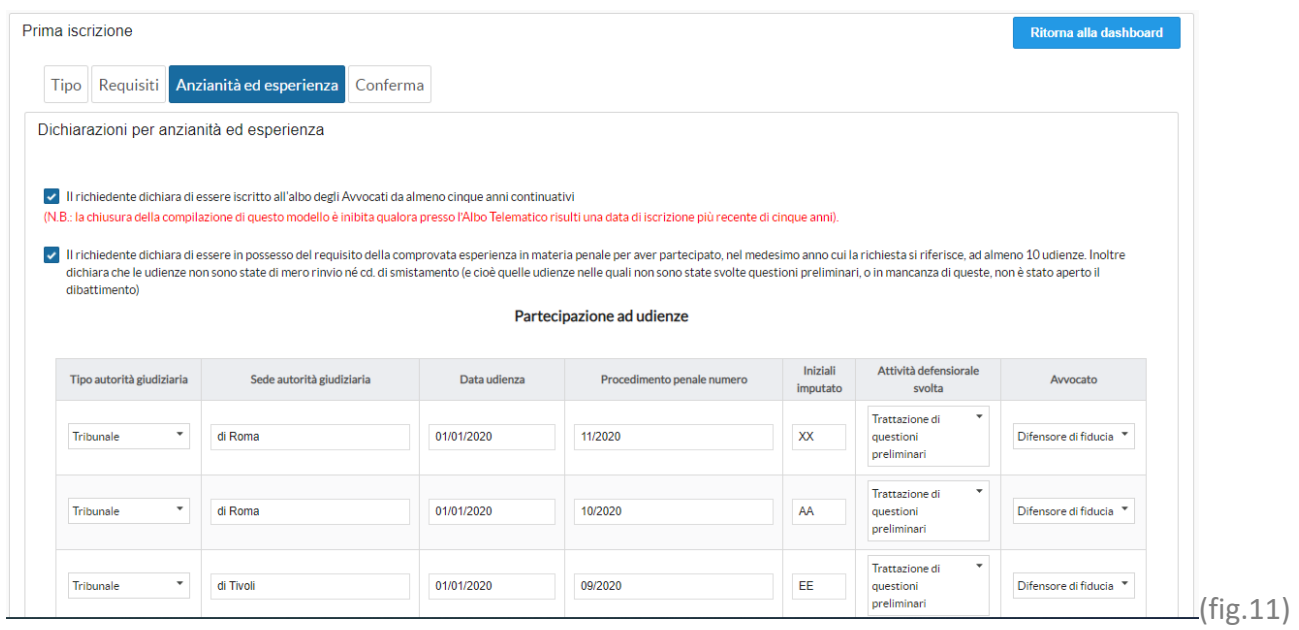

Poco prima dell'invio verrà mostrato il riepilogo dei dati inseriti, dopo averne verificato la correttezza cliccare su "**Deposita**".

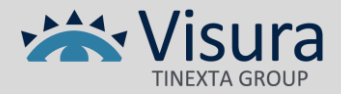

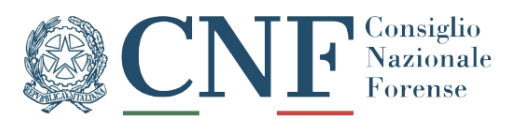

#### <span id="page-8-0"></span>**ISTANZA DI CANCELLAZIONE**

Per inviare questa tipologia di istanza è sufficiente cliccare sul pulsante posto in alto a destra denominato "**Cancellazione**", verificare l'esattezza dei dati mostrati nell'anteprima dell'istanza che verrà mostrata a video e cliccare su "**Deposita**" per inviare l'istanza. (fig.12)

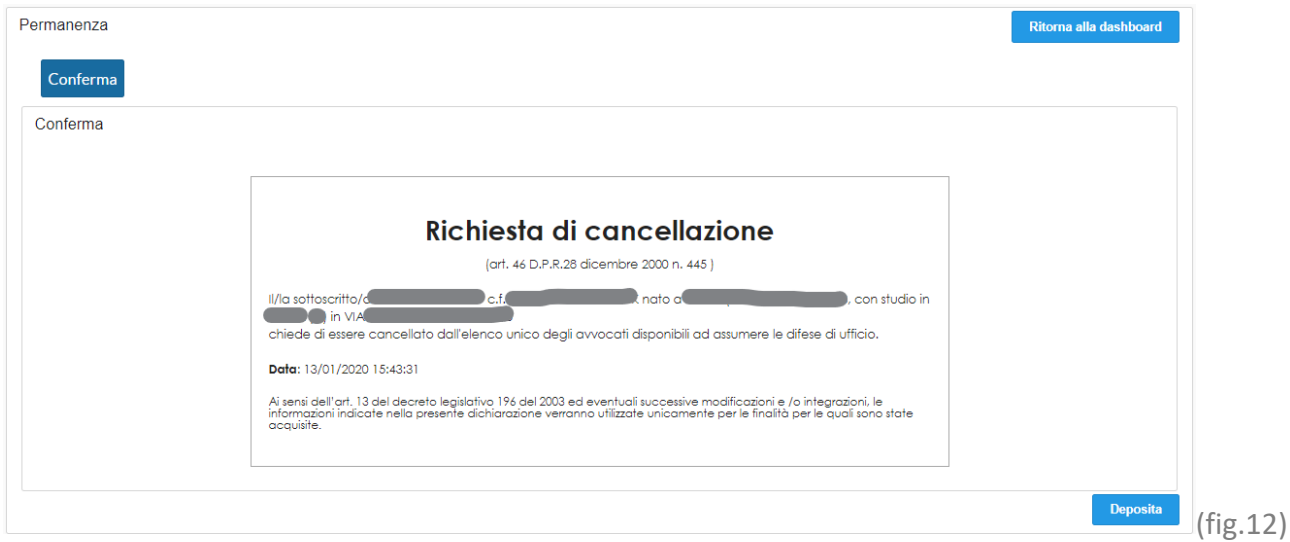

Per ogni istanza inserita verrà inviata una ricevuta di inoltro presso l'indirizzo email indicato nel profilo.

Sarà inoltre possibile seguire lo stato di avanzamento delle istanze collegandosi al sistema ed accendendo, sempre tramite il proprio dispositivo di firma digitale, alla pagina principale della piattaforma.

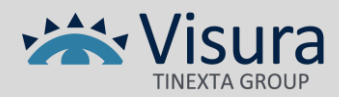